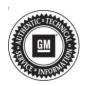

## Service Bulletin

Bulletin No.: 19-NA-226

Date: March, 2020

# **TECHNICAL**

**Subject: Launch Control Inoperative** 

| Brand:    | Model:               | Model Year: |      | VIN: |    | Engine:            | Transmission:           |
|-----------|----------------------|-------------|------|------|----|--------------------|-------------------------|
| Branu.    |                      | from        | to   | from | to | Eligilie.          | Transmission.           |
| Chevrolet | Camaro SS<br>and ZL1 | 2019        | 2020 |      |    | 6.2L<br>(LT1, LT4) | Automatic<br>(MF6, MGL) |

| Involved Region or Country | North America, Middle East, Argentina, Brazil, Chile, Paraguay, Uruguay, Japan, China               |  |
|----------------------------|----------------------------------------------------------------------------------------------------|--|
| Condition                  | Some customers may comment that they cannot activate launch control.                                |  |
| Cause                      | The cause of this condition may be an error in the Electronic Brake Control Module (EBCM) software. |  |
| Correction                 | Reprogram the EBCM. Refer the customer to the Owner Manual for information on Launch Control.       |  |

#### **Service Procedure**

**Caution:** Before downloading the update files, be sure the computer is connected to the internet through a network cable (hardwired). DO NOT DOWNLOAD or install the files wirelessly. If there is an interruption during programming, programming failure or control module damage may occur.

**Note:** Carefully read and follow the instructions below.

 Ensure the programming tool is equipped with the latest software and is securely connected to the data link connector. If there is an interruption during programming, programming failure or control module damage may occur.

- Stable battery voltage is critical during programming. Any fluctuation, spiking, over voltage or loss of voltage will interrupt programming. Install a GM Authorized Programming Support Tool to maintain system voltage. Refer to <a href="www.gmdesolutions.com">www.gmdesolutions.com</a> for further information. If not available, connect a fully charged 12V jumper or booster pack disconnected from the AC voltage supply. DO NOT connect a battery charger.
- Turn OFF or disable systems that may put a load on the vehicles battery such as; interior lights, exterior lights (including daytime running lights), HVAC, radio, etc.
- Clear DTCs after programming is complete.
   Clearing powertrain DTCs will set the Inspection/ Maintenance (I/M) system status indicators to NO.

Page 2 March, 2020 Bulletin No.: 19-NA-226

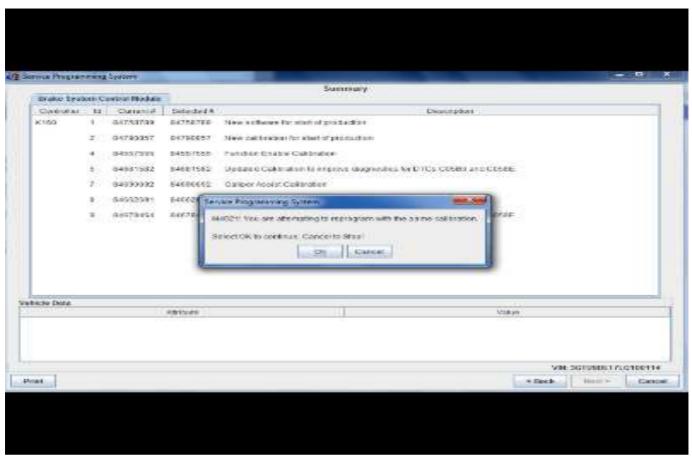

5431207

**Important:** If the Same Calibration/Software Warning is noted on the SPS screen, select OK and follow screen instructions. After a successful programming event, the WCC is located in the Service Programming

System dialogue box of the SPS Summary screen. No further action is required. Refer to the Warranty Information section of this bulletin.

1. Reprogram the Electronic Brake Control Module. Refer to K17 Electronic Brake Control Module: Programming and Setup in SI.

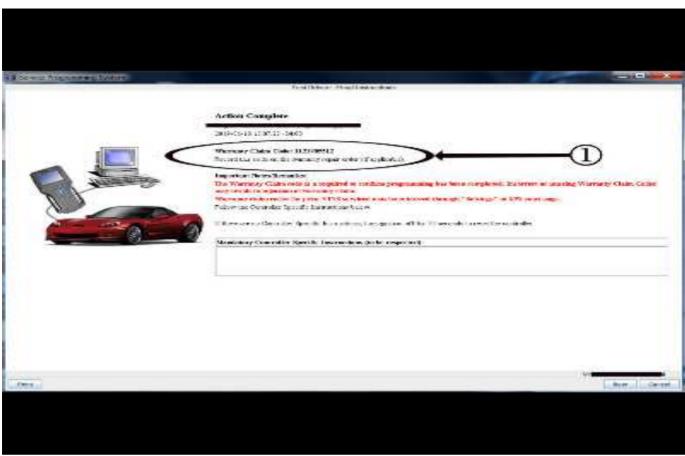

5431209

Important: To avoid warranty transaction rejections, you MUST record the warranty claim code provided on the SPS Warranty Claim Code (WCC) screen on the job card. Refer to callout 1 above for the location of the WCC on the SPS screen.

2. Record the SPS Warranty Claim Code on the job card for warranty transaction submission.

#### **Parts Information**

No parts are required for this repair.

### **Warranty Information**

For vehicles repaired under warranty, use:

| Labor<br>Operation | Description                                                  | Labor Time                                     |
|--------------------|--------------------------------------------------------------|------------------------------------------------|
| 2810035*           | Electronic Brake Control<br>Module Reprogramming<br>with SPS | Use<br>Published<br>Labor<br>Operation<br>Time |

Important: \*To avoid warranty transaction rejections, carefully read and follow the instructions below:

- The SPS Warranty Claim Code must be accurately entered in the "SPS Warranty Claim Code" field of the transaction.
- When more than one Warranty Claim Code is generated for a programming event, it is required to document all Warranty Claim Codes in the "Correction" field on the job card. Dealers must also enter one of the codes in the "SPS Warranty Claim Code" field of the transaction, otherwise the transaction will reject. It is best practice to enter the FINAL code provided by SPS.

#### **Warranty Claim Code Information Retrieval**

If the SPS Warranty Claim Code was not recorded on the Job Card, the code can be retrieved in the SPS system as follows:

- Open TIS on the computer used to program the vehicle.
- 2. Select and start SPS.
- 3. Select Settings.
- 4. Select the Warranty Claim Code tab.

The VIN, Warranty Claim Code and Date/Time will be listed on a roster of recent programming events. If the code is retrievable, dealers should resubmit the transaction making sure to include the code in the SPS Warranty Claim Code field.

| Version  | 2                                                                                                    |
|----------|----------------------------------------------------------------------------------------------------|
| Modified | Released September 30, 2019  March 11, 2020 – Replaced Transmission RPOs in the Models section, updated the Correction section and added the Service Procedure section. |